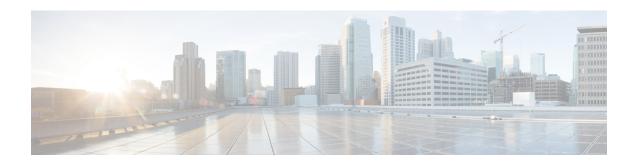

# **RTU Licensing**

This chapter contains the following topics:

- RTU Licensing Using Web GUI, page 1
- RTU Licensing Using CLI, page 2

# **RTU Licensing Using Web GUI**

- Step 1 To install AP adder licenses, click Management > Software Activation > Licenses.
- Step 2 In the Adder License area, in the License Count field, set the license task to Add, enter the number of AP licenses you have purchased for the vWLC, and then click Set Count.

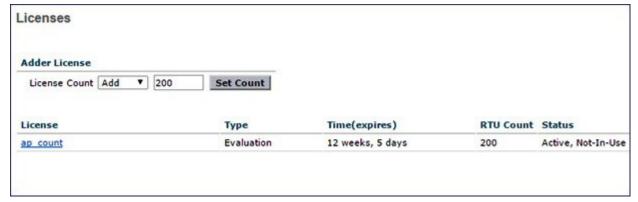

Step 3 Read the End User License Agreement (EULA) and click I Accept.

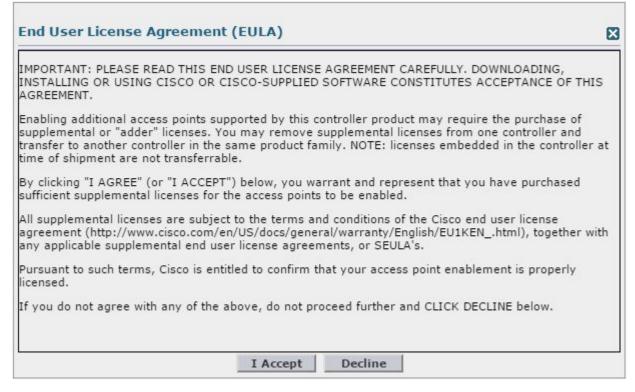

The AP adder licenses are installed and activated on the vWLC.

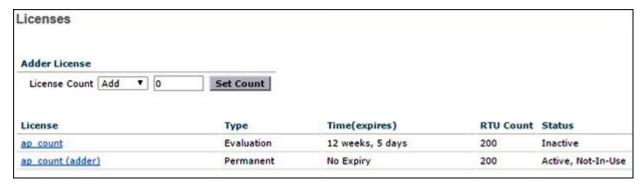

# **RTU Licensing Using CLI**

- Step 1 To install AP adder licenses using the CLI, enter the following command: (Cisco Controller) > license add ap-count <1-200>
- Step 2 Read the End User License Agreement (EULA), type Y, and press Enter to accept:

  Feature Name: ap-count

```
Right to Use
```

Enabling additional access points supported by this controller product may require the purchase of supplemental or "adder" licenses. You may remove supplemental licenses from one controller and transfer to another controller in the same product family. NOTE: licenses embedded in the controller at time of shipment are not transferrable.

By clicking "I AGREE" (or "I ACCEPT") below, you warrant and represent that you have purchased sufficient supplemental licenses for the access points to be enabled.

All supplemental licenses are subject to the terms and conditions of the Cisco end user license agreement (http://www.cisco.com/en/US/docs/general/warranty/English/EU1KEN\_.html), together with any applicable supplemental end user license agreements, or SEULA's.

Pursuant to such terms, Cisco is entitled to confirm that your access point enablement is properly licensed.

If you do not agree with any of the above, do not proceed further and CLICK "DECLINE" below.

ACCEPT? [y/n]: Y

Successfully added the license.

# Step 3 The AP adder licenses are installed and activated on the vWLC. You can view the installed licenses by typing the show license summary command:

(Cisco Controller) > show license summary

```
Feature name: ap_count
License type: Evaluation
License Eula: Not Accepted
Evaluation total period: 12 weeks 6 days
License state: Inactive, Not-In-Use
RTU License Count: 200
Feature name: ap_count (adder)
License type: Permanent
License state: Active, Not-In-Use
RTU License Count: 200
```

#### **Step 4** To activate or deactivate a feature license, enter the following command:

license {activate | deactivate} feature license\_name

**RTU Licensing Using CLI**